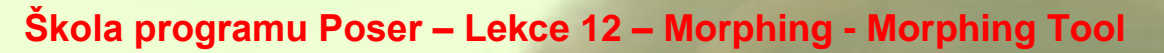

Vítejte ve dvanácté lekci školy používání programu Poser, která byla vytvořena za použití verze Poser Pro 2010. Tímto dílem školy Poseru pokračujeme v sérii lekcí, které jsou věnovány morphingu (deformaci) objektů scény Poseru. V předchozí lekci jsme si vysvětlili použití magnetů a nyní nás čeká použití zabudovaného morphovacího nástroje **Morphing Tool**. Tento nástroj se postupně s novějšími verzemi Poseru vyvíjí, a proto principy popsané v této lekci nebudou platit v plné míře pro verze předchozí a možná dojde k dalším změnám i ve verzích následujících.

Opět začneme nejprve teoretickým vysvětlením principu uvedeného nástroje. Do pracovního okna Poseru si načteme objekt, na kterém budeme jeho funkci demonstrovat. Použijeme k tomu objekt míče **Ball** z knihovny **Primitives**.

Nástroj **Morphing Tool** spustíme kliknutím na jeho tlačítko v paletě editačních nástrojů **Editing Tools** v pracovním okně Poseru. Tlačítko je označeno symbolem ruky (viz obrázek vpravo).

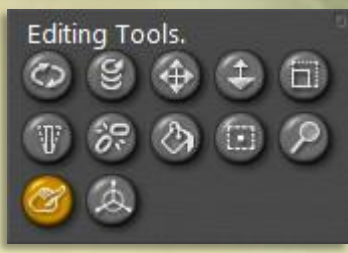

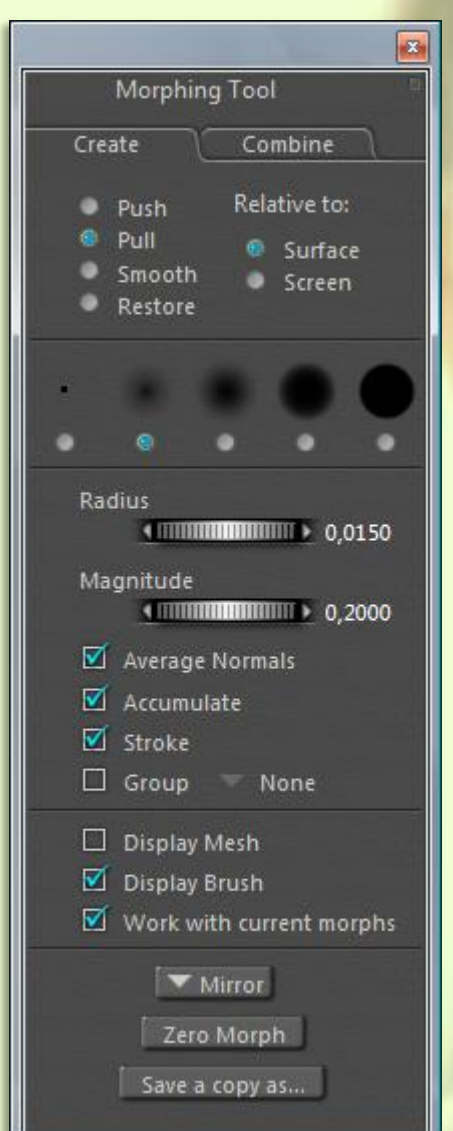

Po spuštění nástroje **Morphing Tool** se zobrazí stejně pojmenovaná plovoucí paleta předvoleb tohoto nástroje (viz obrázek vlevo).

Morphovací nástroj má dvě základní možnosti využití, a to pro tvorbu nové deformace - záložka **Create** a dále pro vytvoření nové deformace pomocí kombinace již dříve vytvořených deformací - záložka **Combine**.

Zkontrolujte si nyní, že máte objekt balónu v pracovním okně aktivní a podívejte se do jeho palety parametrů **Parameters**. Zde najdete zatím pouze ovladače pro změnu velikosti objektu míče a pro jeho rotaci a posun. Tento objekt nemá vytvořenu žádnou deformaci - morph target.

Proto si nebudeme moci v tuto chvíli vysvětlit princip kombinace deformací a budeme si muset nejdříve nějakou vytvořit. V paletě morphovacího nástroje si tedy aktivujte záložku **Create**.

V horní části záložky máme políčka s předvolbami způsobu působení nástroje. Při použití předvolby **Push**, bude nástroj působit tlakem na povrch deformovaného objektu. Při použití předvolby **Pull**, bude nástroj působit tahem na povrch deformovaného objektu. Při použití předvolby **Smooth**, bude nástroj vyhlazovat nerovnosti povrchu deformovaného objektu. Při použití předvolby **Restore**, bude nástroj postupně vracet zpět všechny předchozí deformace povrchu, které byly provedeny tímto nástrojem, až po originální geometrii bez morphingu.

Předvolby **Relative to:** definují směr působení nástroje ve 3D prostoru. Při použití předvolby **Surface**, bude nástroj působit vždy kolmo na povrch deformovaného objektu bez ohledu na směr pohybu myši a úhel pohledu na objekt v pracovním okně scény. Při použití předvolby **Screen**, bude nástroj působit ve směru posunu myši.

Pomocí dalších políček s předvolbami můžeme měnit styl stopy morphovacího nástroje. Nástroj může působit například maximální intenzitou v celé ploše své stopy na povrch objetu (předvolba zcela vpravo), nebo jeho účinek může směrem k okrajům stopy postupně slábnout (předvolby směrem vlevo).

V paletě morphovacího nástroje dále máme dva otočné ovladače. Tím horním s názvem **Radius** definujeme poloměr stopy nástroje a tím s názvem **Magnitude** určujeme sílu působení nástroje na povrch deformovaného objektu.

Dále máme v paletě morphovacího nástroje dvě skupiny zaškrtávacích políček. První skupinu čtyř položek nyní přeskočím, protože si ji popíšeme později s praktickými ukázkami. V další skupině, pokud zaškrtneme políčko **Display Mesh**, bude na povrchu deformovaného objektu zobrazena jeho polygonová síť, bez ohledu na styl zobrazení, nastavený v pracovním okně Poseru. Při zaškrtnutém políčku **Display Brush**

budou barevně zvýrazněny uzly polygonové sítě v místě stopy morphovacího nástroje. Pokud pracujeme s objektem, jehož tvar je již upraven pomocí jiných morph targetů, můžeme v případě potřeby odznačením políčka **Work with current morphs** dočasně zrušit jejich účinek a pracovat tak s objektem ve výchozím tvaru.

Pojďme si tedy účinek morphovacího nástroje **Morphing Tool** vyzkoušet v praxi.

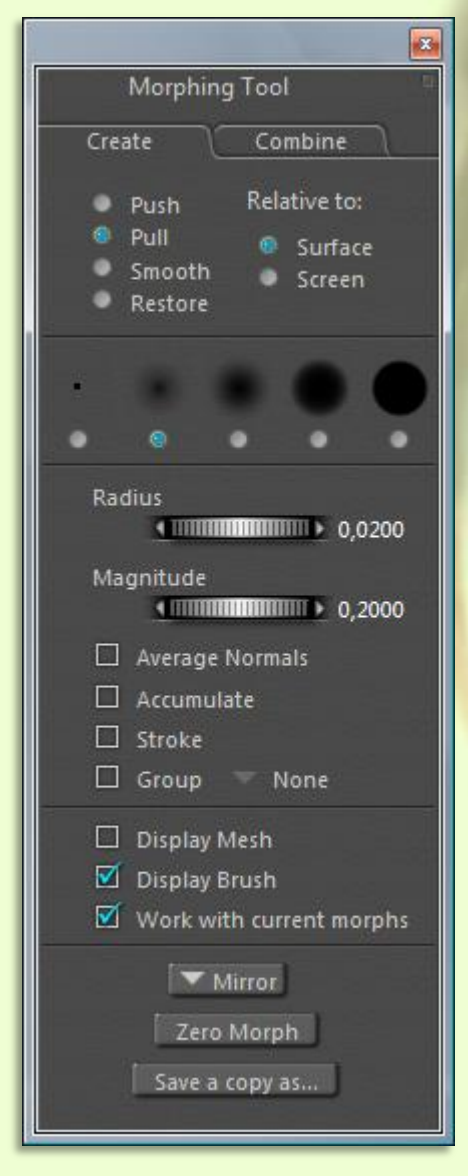

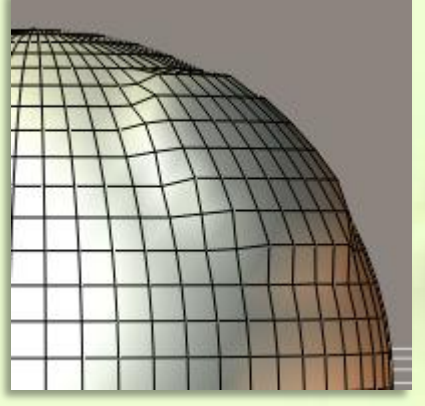

Nejprve si nastavíme nástroj tak, jak je zobrazeno na obrázku vlevo:

Pokud se nyní přiblížíme myší v pracovním okně k objektu balónu, zobrazí se nám zvolená stopa morphovacího nástroje pomocí zvýrazněných bodů na polygonové síti. Body jsou barevně odlišeny podle síly účinku nástroje na konkrétní bod povrchu objektu. Červeně jsou označeny body, kde je účinek největší a naopak zeleně jsou označeny body s účinkem nejnižším (viz obrázek níže):

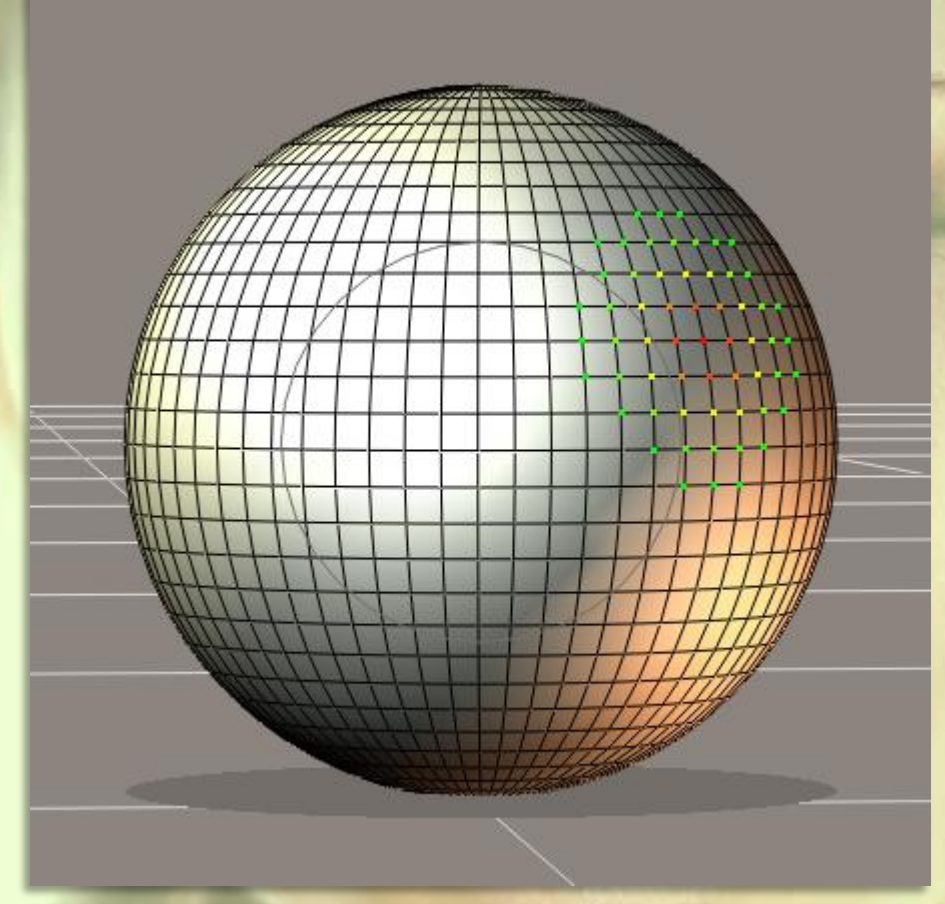

Nástroj morphingu použijeme tak, že umístíme kurzor myši nad povrch objektu, který chceme deformovat, stiskneme levé tlačítko myši a současně myší táhneme. Velikost deformace je dána délkou tažení myší. Při nastavení, které jsme použili, nezáleží na směru tažení myší. Deformace vždy způsobí vytažení polygonů směrem kolmým k povrchu objektu. Také velikost deformace je v tomto nastavení limitována nastavenými hodnotami ovladačů **Radius** a **Magnitude** a přes tuto hodnotu nelze překročit. Výsledek po prvním tahu morphovacího nástroje vidíte na obrázku vlevo:

Dalšími tahy morphovacího nástroje můžeme obdobně vytvářet navazující deformace stejného tvaru. Sami si to nyní vyzkoušejte a než

budeme pokračovat dále, zrušte jednorázově všechny provedené deformace pomocí tlačítka **Zero Morph** v paletě morphovacího nástroje dole.

Pokud si nyní změníme předvolbu způsobu působení morphovacího nástroje na **Push** a vyzkoušíme účinek nástroje se stejným nastavením ostatních položek jako v předchozím případě, bude výsledkem deformace povrchu balónu směrem dovnitř tak, jak vidíte na obrázku vpravo:

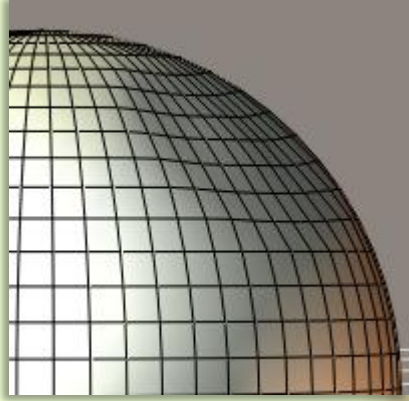

Opět si vyzkoušejte několik dalších tahů a nakonec deformace zrušte pomocí tlačítka **Zero Morph**.

Stejným způsobem si teď vyzkoušejte předvolbu způsobu působení morphovacího nástroje **Smooth**. Pokud budeme tímto nástrojem působit na zakulacený povrch balónu, nástroj bude

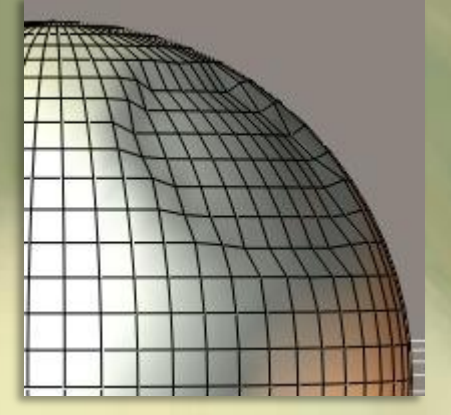

srovnávat zakřivení povrchu a vytvoří tak zploštělou část v místě jeho působení tak, jak vidíte na obrázku vlevo:

Nyní deformace zrušte pomocí tlačítka **Zero Morph** a předvolbu způsobu působení morphovacího nástroje vraťte na **Pull**. Vyzkoušíme si účinek

nastavení dosud nepopsaných zaškrtávacích políček.

Prvním z nich je **Average Normals**. Tato předvolba se objevila až v Poseru Pro 2010 a upřímně, nevím k čemu slouží. V oficiální příručce Poseru není popsána a po jejím označení a následném použití morphovacího nástroje nevidím žádný rozdíl. Takže tuto položku přeskočíme.

Další položkou v pořadí je políčko **Accumulate**. Pokud toto políčko označíme a použijeme nástroj morphingu, při stisknutí levého tlačítka a tažením myší bude deformace stále narůstat (hodnota ovladače síly

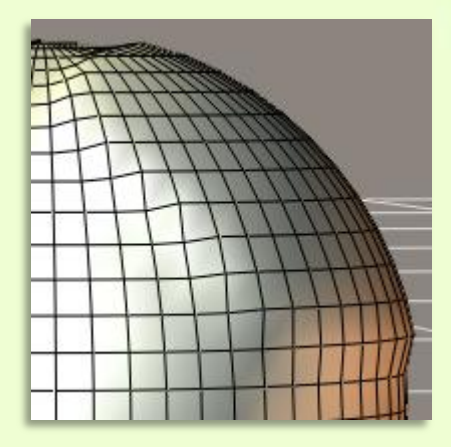

nástroje **Magnitude** nebude limitována nastavenou hodnotou). Tímto dosáhneme rychleji pomocí jednoho kroku větší deformaci, ale s menší přesností. Poloměr stopy nástroje se přitom nemění. Viz obrázek vpravo:

Pokud předchozí políčko opět odznačíme a nově si označíme políčko **Stroke**, bude se při pohybu myší rozsah deformace povrchu míče rozšiřovat do míst, kam se přesuneme se stopou morphovacího nástroje. Tato předvolba nám umožní "malovat" deformaci plynule na povrch míče. Intenzita deformace stanovená hodnotou ovladače síly nástroje **Magnitude** bude přitom limitována. Jedním tahem myší tedy můžeme vytvořit deformaci tak, jak vidíte na obrázku vlevo:

No a nakonec pokud označíme společně obě políčka **Accumulate** a **Stroke**, budeme moci jedním tahem myší vytvářet deformace bez omezení. To si už vyzkoušejte sami.

Nyní nám zbývá vysvětlit si funkci zaškrtávacího políčka **Group**. Pokud toto políčko zaškrtneme, deformační nástroj bude působit pouze na polygony, které budou zahrnuty do skupiny vybraných polygonů.

V našem případě, pokud tak učiníme, budeme mít zatím pomocí vpravo umístěného tlačítka možnost výběru pouze jedné skupiny polygonů pod názvem **Sphere02**, jež je základní skupinou, ve které jsou zahrnuty všechny polygony objektu míče (viz obrázek vpravo):

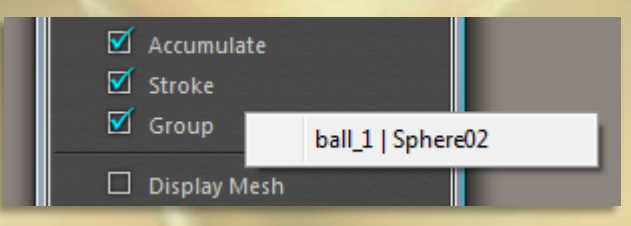

Aby tedy měla práce s vybranou skupinou polygonů

smysl, museli by jsme nejprve nějakou skupinu vytvořit. Jenže práci se skupinami polygonů jsme si dosud v žádné z předchozích lekcí nevysvětlili, takže budeme tak muset učinit nyní.

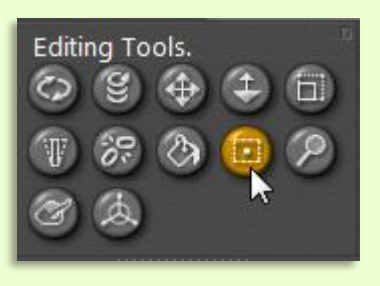

Nástroj na práci se skupinami polygonů **Grouping Tool** spustíme pomocí tlačítka se symbolem čtverce s bodem uprostřed ze skupiny editačních nástrojů **Editing Tools** (viz obrázek vlevo):

Po kliknutí na toto tlačítko se zobrazí plovoucí paleta editoru skupin **Group Editor** (viz obrázek vpravo):

Pro účely naší lekce si nyní popíšeme pouze základní nabídky tohoto editoru, které můžeme využít pro další práci s nástroji morphingu. Podle počtu tlačítek je zřejmé, že se jedná o poměrně komplexní nástroj, jehož popis by mohl být náplní samostatné lekce školy Poseru.

Úplně nahoře se nacházejí dvě kulatá tlačítka, kterými můžeme při definování skupiny polygonů volit mezi přidáváním nových polygonů do skupiny vybraných polygonů (tlačítko +), nebo naopak odebíráním polygonů z výběru (tlačítko -). Aktuální volba je symbolizována vybarvením tlačítka žlutou barvou.

Pod těmito tlačítky se nachází rozbalovací menu, které má po stranách tlačítka pro posun v seznamu dostupných skupin polygonů. V našem případě máme na výběr pouze jednu skupinu, jedná se o základní skupinu všech polygonů objektu míče **Sphere02**. V tuto chvíli se tedy nelze v rozbalovacím menu pohybovat, neboť nemá odpovídající náplň.

Pokud se podíváme do pracovního okna tak zjistíme, že se nám celý model míče zbarvil do červena. To je dáno tím, že v paletě editoru skupin máme aktivovánu základní skupinu polygonů **Sphere02**, která zahrnuje všechny polygony míče. A právě polygony, které jsou zahrnuty do právě

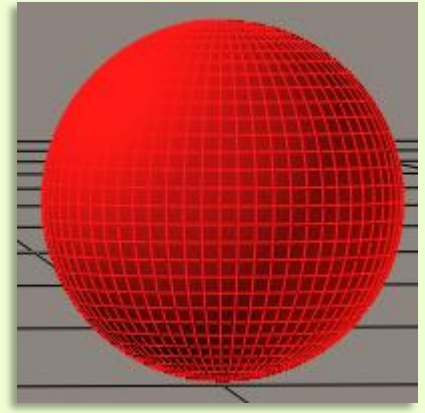

aktivní skupiny, jsou znázorněny zabarvením do červena (viz obrázek vlevo):

Nyní si vysvětlíme, jak se dá vytvořit zcela nová skupina polygonů. K tomuto účelu zde máme tlačítko **New Group**. Po jeho stisknutí budeme vyzváni k zadání názvu nové skupiny, kterou si nazvěme třeba **Zkouska** (viz vpravo):

Po potvrzení názvu skupiny pomocí

tlačítka **OK** si tuto novou skupinu aktivujeme pomocí rozbalovacího menu, nebo sousedních tlačítek pro posun ve seznamu (viz obrázek vpravo):

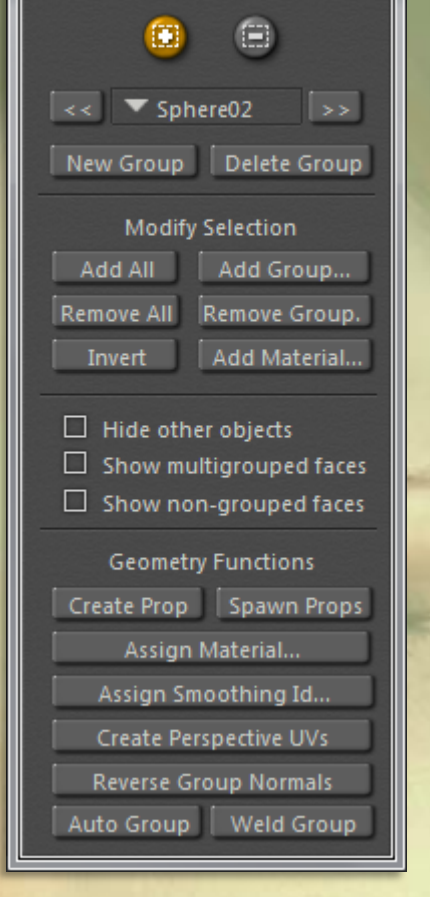

Group Editor (Polygon)

 $\overline{\mathbf{x}}$ 

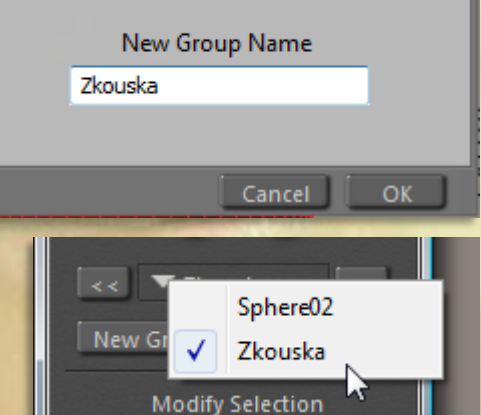

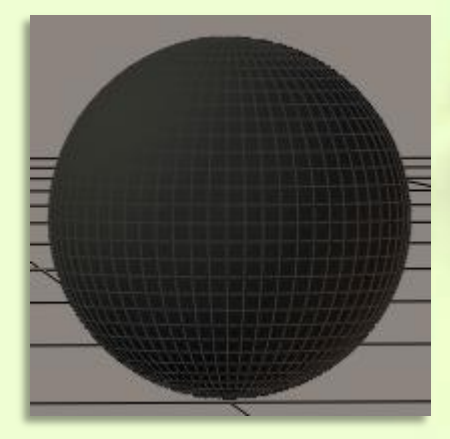

Vrátíme se do pracovního okna

Poseru a všimneme si, že objekt balónu již není červený, ale nyní je pro změnu celý černý. To je dáno tím, že máme aktivní skupinu polygonů, do které ještě nebyl zařazen žádný z polygonů objektu míče. Všechny nezařazené polygony jsou znázorněny právě černou barvou (viz obrázek vlevo):

Nastal čas, aby jsme definovali polygony, které budou součástí naší skupiny. Výběr provedeme tak, že jednoduše klikneme kurzorem na políčko polygonu, který hodláme vybrat, a to se ihned obarví do červena. Stejným způsobem můžeme vybírat další polygony, nebo můžeme najednou vybrat celou skupinu polygonů obdélníkovým výběrem

(kliknutím a tažením myší). Pokud omylem do výběru zahrneme polygony, které si nepřejeme, můžeme změnit logiku výběru pomocí horních kulatých tlačítek a při aktivním tlačítku se symbolem mínus, výše popsaným způsobem můžeme polygony z výběru odebírat.

Pro další účely této lekce si nyní vytvoříme skupinu polygonu ve tvaru kříže tvořeného dvěma řadami polygonů tak, jak vidíte na obrázku vpravo:

Tímto máme vytvořenu požadovanou skupinu polygonů a můžeme se vrátit k tématu morphingu. Jak jsem již řekl, nemá cenu se v tuto chvíli rozptylovat vysvětlováním funkcí ostatních položek na paletě editoru skupin **Group Editor**. Popíšeme si je zřejmě někdy jindy, ale aktivitě se meze nekladou, takže můžete si jejich funkci individuálně nastudovat podle uživatelské příručky Poseru.

Nyní uzavřeme paletu editoru skupin a opět si otevřeme paletu nástroje morphingu **Morphing Tool**. Zde si teď zaškrtneme políčko s názvem **Group** a pomocí

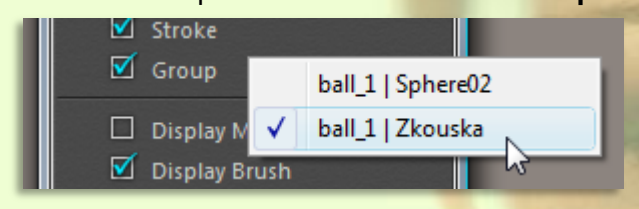

rozbalovacího menu, které se zaškrtnutím uvedeného políčka aktivovalo, vybereme skupinu polygonů pod názvem **Zkouska** (viz obrázek vlevo):

Pokud by jsme vytvořili více skupin polygonů,

byl by výběr širší, nicméně v jeden okamžik může být vybrána pouze jedna skupina polygonů, která bude na účinek morphovacího nástroje reagovat.

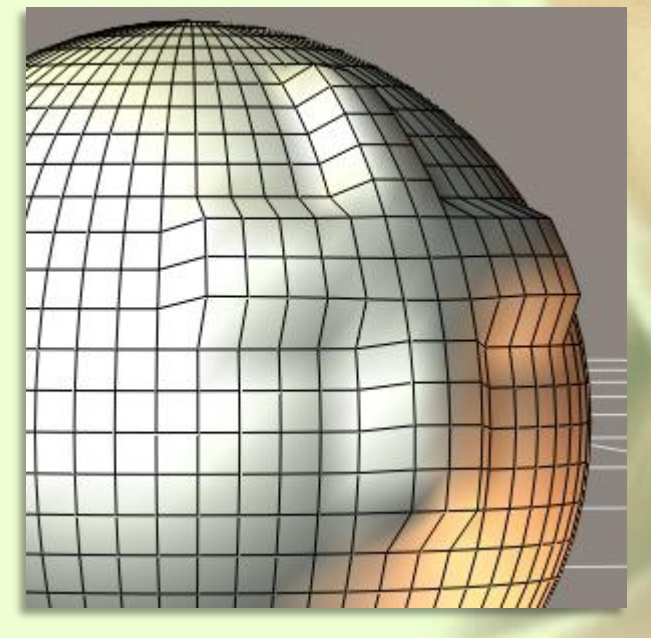

Při práci s nástrojem morphingu při současné omezení jeho účinku na právě aktivní skupinu, nejsou polygony této

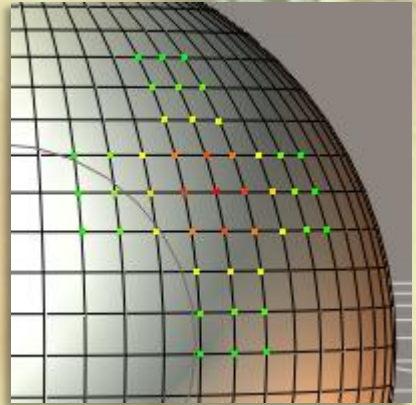

skupiny nijak barevně zvýrazněny. Pokud se však přiblížíme s kurzorem k povrchu objektu míče, budou v místě stopy nástroje zvýrazněny jen body polygonové sítě tvořené polygony z aktivní skupiny (viz obrázek vpravo):

Pokud v tuto chvíli nástroj morphingu použijeme, můžeme se přesvědčit, že opravdu deformuje polygony vybrané skupiny (viz obrázek vlevo). Tato funkce je užitečná v případě, že potřebujeme zcela zabránit deformaci konkrétní části povrchu objektu.

Z palety nástroje morphingu **Morphing Tool** nám zůstaly

ve spodní části ještě

dvě tlačítka, které jsme si dosud nepopsali. Prvním z nich je tlačítko **Mirror**, které slouží k vytvoření zrcadlové deformace objektu podle libovolně zvolené osy 3D prostoru. Pokud na něj klikneme, zobrazí se seznam všech šesti směrů, podle kterých může být zrcadlová deformace vytvořena (viz obrázek vpravo):

Vyzkoušíme si například účinek zrcadlové deformace objektu balónu ve směru z kladné části osy x do její záporné části (horní položka dle obrázku vpravo):

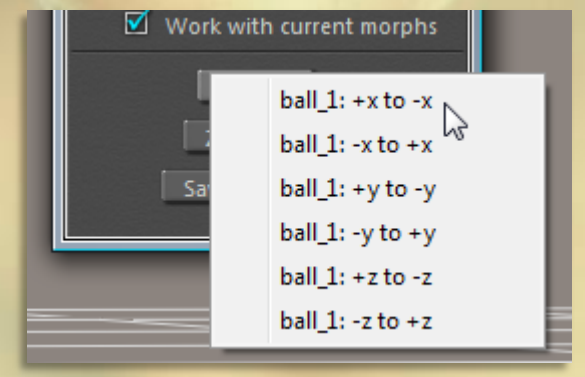

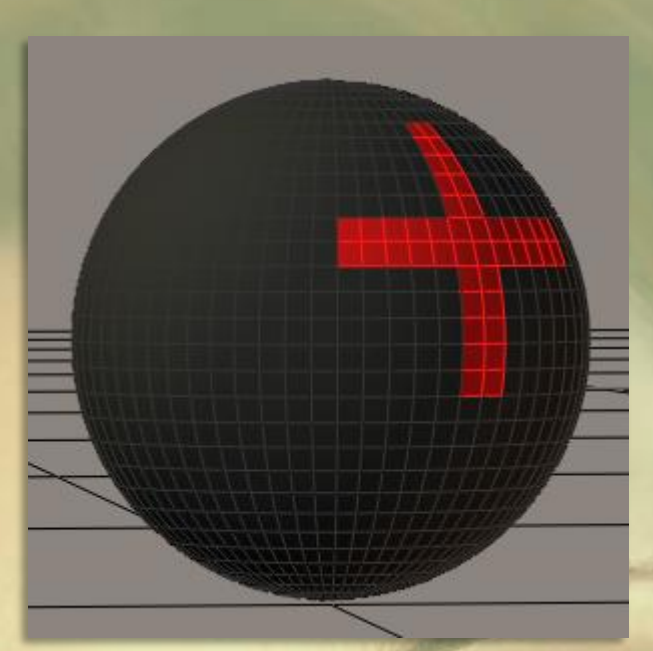

Pokud klikneme na tuto volbu, bude aplikována zrcadlová kopie deformace pravé poloviny objektu míče (nacházející se v kladné části osy x) na levou polovinu míče (nacházející se v záporné části osy x). Výsledek vidíte na obrázku vpravo:

Tato funkce je použitelná pouze v případě objektů, které jsou symetrické alespoň podle jedné osy. Jelikož je náš modelový balón symetrický podle všech tří os (tato symetrie se posuzuje podle základního, nedeformovaného tvaru objektu), můžeme aplikovat zrcadlovou deformaci celkem v šesti směrech.

V praxi tuto funkci můžeme s výhodou použít pro úpravu tvaru hlavy postavy, kdy upravujeme tvar jen na jedné polovině hlavy a na druhou polovinu jej přeneseme pouze kliknutím myši, navíc dokonale symetricky. Naopak nejde ji použít při úpravě rukou, nebo nohou postavy, neboť každá z těchto končetin je tvořena samostatnými objekty.

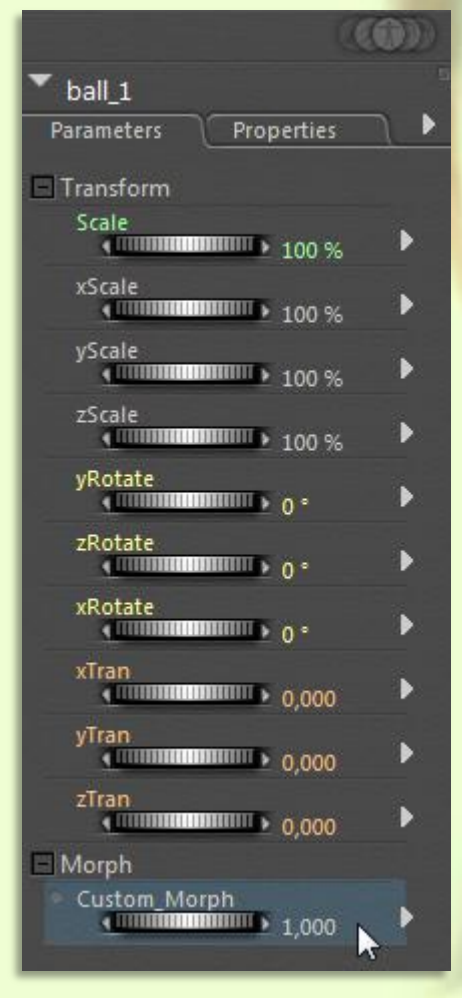

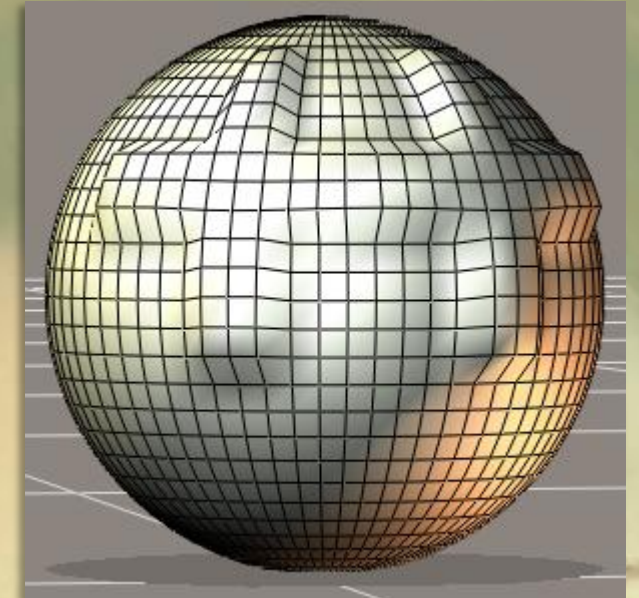

Tím jsme se dostali k poslednímu tlačítku palety nástroje morphingu pod názvem **Save a copy as...**, které se na paletě nachází zcela dole. Pokud se nejprve podíváme do palety parametrů **Parameters** objektu balónu, nalezneme zde otočný ovladač pod názvem **Custom\_Morph** (viz obrázek vlevo):

Tento ovladač vytvořil Poser automaticky během prvního použití nástroje morphingu na daný objekt a současně mu přiřadil hodnotu **1,000**. Jedná se vlastně o pracovní verzi ovladače budoucího morph targetu, do kterého jsou zaznamenávány všechny výsledky aplikace nástroje morphingu. V jednoduchých případech můžeme zůstat pouze u této pracovní verze, nicméně hrozí přitom nebezpečí, že neopatrným dalším použitím nástroje tvar deformace změníme a už se nebudeme moci vrátit k předchozí verzi.

Proto je vhodné v případě, kdy jsme s výsledkem deformace spokojeni, uložit morph target ve formě samostatné kopie. A k tomu nám slouží právě to poslední tlačítko **Save a copy as...** v paletě nástroje morphingu. Pokud na ně klikneme, program nás vybídne

k zadání názvu kopie morph targetu a poté v paletě parametrů objektu míče vytvoří pod zadaným názvem zcela nový ovladač. Já jsem zvolil název **Kriz** a výsledek vidíte na obrázku vpravo:

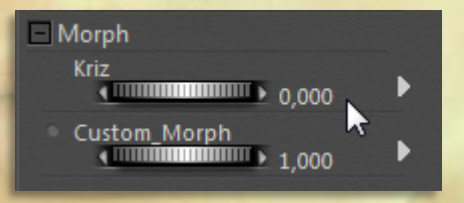

Všimněte si, že nový ovladač byl vytvořen s přednastavenou hodnotou **0,000**. To je z toho důvodu, že máme stále aktivní pracovní verzi ovladače **Custom\_Morph** a pokud by jsme současně nastavili nějakou hodnotu na vytvořené kopii, deformace objektu v pracovním okně by se sčítaly. Pokud tedy budeme chtít pracovat s vytvořenou kopií,

musíme nejprve vynulovat hodnotu pracovní verze ovladače a poté nastavit požadovanou hodnotu u ovladače kopie.

V průběhu práce si můžete vytvořit libovolný počet kopií z různých fází vývoje morph targetu a tyto posléze vzájemně kombinovat a pomocí změn jejich hodnot upravovat velikost výsledné deformace objektu.

Když už hovoříme o kombinaci morph targetů, musíme se vrátit zpět k plovoucí paletě nástroje **Morphing Tool**. V její horní části nyní klikneme na záložku **Combine**.

Tím se přepneme do druhého módu nástroje morphingu, který nám umožní přímo v pracovním okně Poseru tažením myši provádět deformace objektů pomocí kombinace stávajících morph targetů. Paletu v tomto módu vidíte na obrázku vpravo:

Nevím, jestli někdo v praxi tento mód vůbec používá, ale já jsem jej zatím nikdy nevyužil a nepovažuji ho za přínosný k urychlení práce v Poseru. V principu jde o to, že v pracovním okně kliknete na vybraný polygon objektu a následným tažením myší plynule měníte hodnoty nastavení otočných ovladačů všech morph targetů objektu, které máte aktivní. Účelem této lekce Poseru je vysvětlení principu tvorby morph targetů pomocí nástroje morphingu. Považuji za zbytečné se zatěžovat podrobným popisem módu **Combine**, a proto pouze ve zkratce popíšu jednotlivé položky palety tohoto nástroje.

Tentokrát začnu s popisem odspodu. Zde vidíme seznam všech dostupných morph targetů. V našem případě máme pouze dva. Pokud je morph target aktivní, je označen zeleným bodem. pokud na některý z těchto zelených bodů klikneme, změní se na symbol visacího zámku. To značí, že morph target byl uzamknut a nebude možné měnit jeho nastavení.

Jednorázové uzamknutí nebo odemknutí všech morph targetů můžeme provést kliknutím na tlačítko **Lock All** nebo **Unlock All**.

Dva otočné ovladače **Exaggeration Min** a **Exaggeration Max** slouží k nastavení limitních hodnot, které mohou být dosaženy při použití nástroje pro kombinaci morph targetů.

V horní části palety se nachází dvě kulatá tlačítka. Levé tlačítko slouží k aktivaci nástroje, pravým tlačítkem můžeme v pracovním okně zafixovat (přišpendlit) pozici libovolného polygonu, nebo i více polygonů.

Zbývají již poslední dvě obdélníková tlačítka. Na tlačítko **Clear Morphs** si dejte pozor, protože jeho použitím vynulujete najednou hodnoty všech ovladačů morph targetů. Sice můžete jejich hodnoty opět ručně nastavit, ale v případě většího počtu morph targetů to bude dost

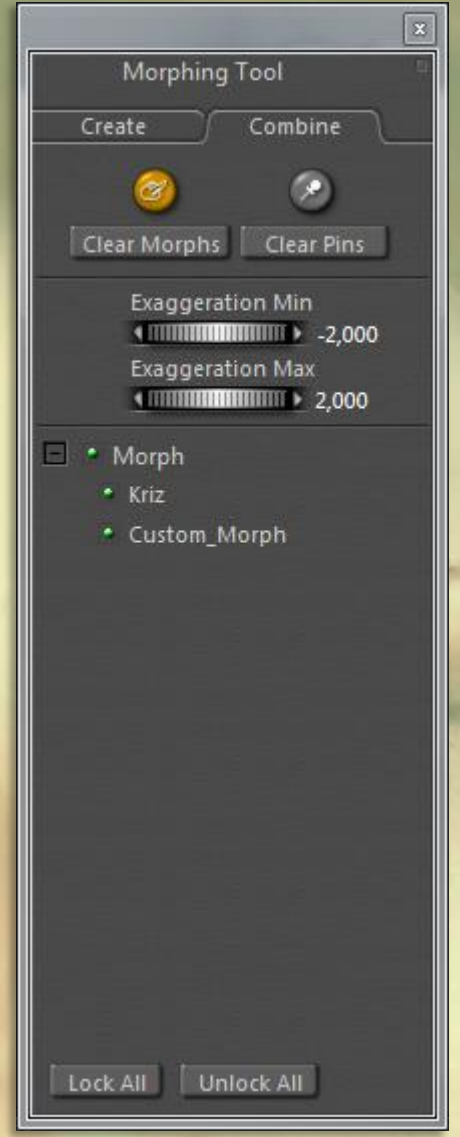

problematické a zřejmě si nebudete všechny hodnoty pamatovat. Tlačítkem **Clear Pins** zrušíte najednou veškerá přišpendlení.

Tímto jsme dospěli ke konci této lekce. Zbývá ještě doplnit, že morphovací nástroj **Morphing Tool** od verze Poser 8 a Poser Pro 2010 dokáže během aplikace plynule přecházet mezi sousedními částmi objektu (dříve byl limitován hranicemi aktivních částí objektu). V předchozích verzích Poseru se například velmi špatně vytvářely úpravy tvaru končetin postavy, které jsou tvořeny více dílčími částmi. Bylo prakticky nemožné provést plynulou deformaci končetiny v místě styku (hranic) navazujících částí. Tento problém morphovací nástroj dříve velmi degradoval.

V následující lekci školy Poseru si popíšeme nejsofistikovanější metodu morphingu (deformace) objektů pomocí externí 3D aplikace, v tomto případě pomocí aplikace **ZBrush4**.

Mnoho úspěchů při práci s Poserem přeje PET5. pet5@ccc.la